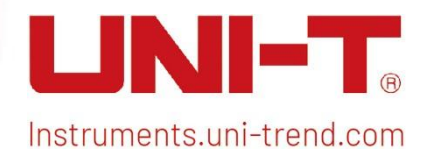

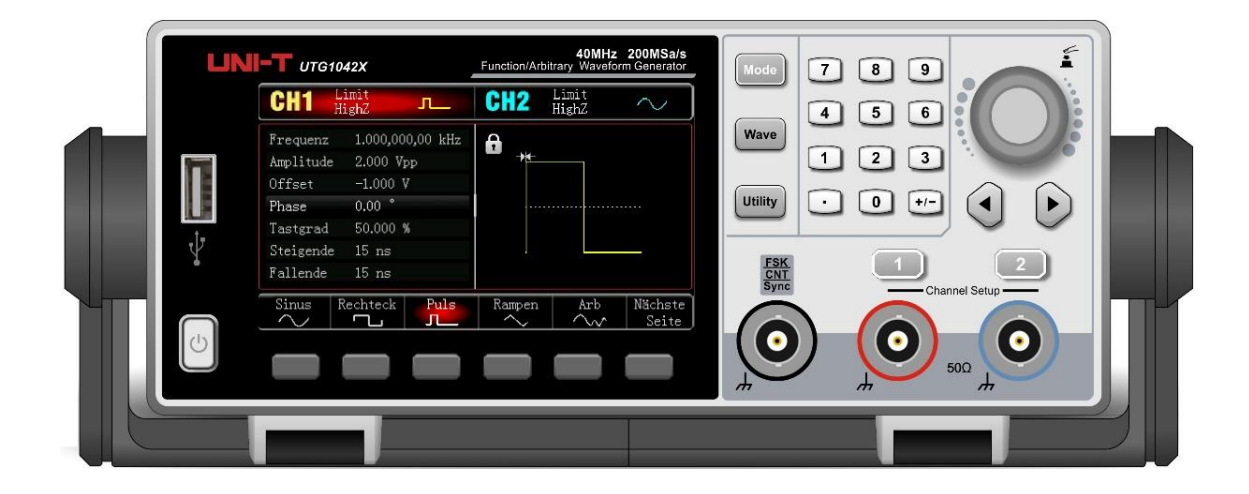

 $\mathcal{L}$  , and the UTG100  $\mathcal{L}$  startGuide UTG100  $\mathcal{L}$ 

# Kurzanleitung

UTG1000X Serie Funktionsgenerator/arbiträrer Wellenform-Generator

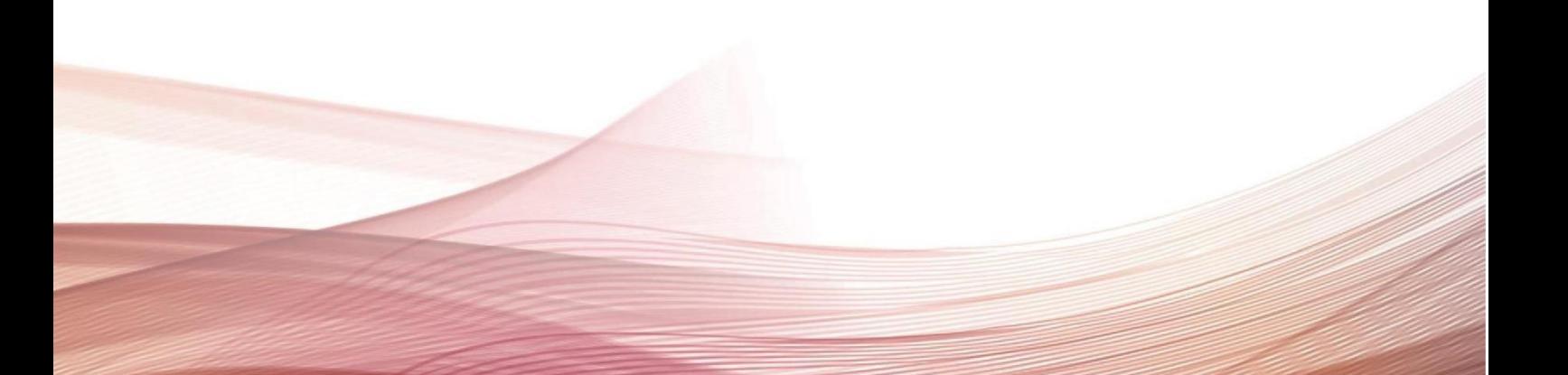

## Vorwort

Liebe Benutzer,

Hallo! Vielen Dank, dass Sie sich für dieses brandneue UNI-T-Gerät entschieden haben. Um dieses Instrument sicher und korrekt zu verwenden, lesen Sie bitte dieses Handbuch sorgfältig durch, insbesondere den Teil mit den Sicherheitsanforderungen.

Nach dem Lesen dieses Handbuchs wird empfohlen, das Handbuch zum späteren Nachschlagen an einem leicht zugänglichen Ort, vorzugsweise in der Nähe des Geräts, aufzubewahren.

## Copyright Information

Das Copyright liegt bei Uni-Trend Technology (China) Limited.

UNI-T-Produkte sind in China und im Ausland durch Patentrechte geschützt, einschließlich erteilter und angemeldeter Patente.

UNI-T behält sich das Recht auf Produktspezifikationen und Preisänderungen vor.

UNI-T behält sich alle Rechte vor. Lizenzierte Softwareprodukte sind Eigentum von Uni-Trend und seinen Tochtergesellschaften oder Lieferanten und sind durch nationale Urheberrechtsgesetze und internationale Vertragsbestimmungen geschützt. Die Informationen in diesem Handbuch ersetzen alle zuvor veröffentlichten Versionen.

UNI-T ist die eingetragene Marke von Uni-Trend Technology (China) Co., Ltd.

UNI-T garantiert für einen Zeitraum von einem Jahr, dass das Produkt frei von Mängeln ist. Wenn das Produkt weiterverkauft wird, beginnt die Garantiezeit mit dem Datum des ursprünglichen Kaufs bei einem autorisierten UNI-T-Händler. Sonden, anderes Zubehör und Sicherungen sind nicht in dieser Garantie enthalten.

Wenn sich innerhalb der Garantiezeit herausstellt, dass das Produkt defekt ist, behält sich UNI-T das Recht vor, das defekte Produkt entweder ohne Berechnung von Teilen und Arbeitsaufwand zu reparieren oder das defekte Produkt gegen ein funktionsfähiges gleichwertiges Produkt auszutauschen. Ersatzteile und Produkte können brandneu sein oder die gleichen Spezifikationen wie brandneue Produkte erfüllen. Alle Ersatzteile, Module und Produkte werden Eigentum von UNI-T.

Der "Kunde" bezieht sich auf die natürliche oder juristische Person, die in der Garantie angegeben ist. Um die Garantieleistung zu erhalten, muss der "Kunde" die Mängel innerhalb der geltenden Garantiefrist bei UNI-T melden und entsprechende Vorkehrungen für die Garantieleistung treffen. Der Kunde ist für die Verpackung und den Versand der defekten Produkte an das vorgesehene Wartungszentrum von UNI-T verantwortlich, übernimmt die Versandkosten und stellt eine Kopie des Kaufbelegs des ursprünglichen Käufers zur Verfügung. Wird das Produkt im Inland an den Standort des UNI-T-Servicecenters versandt, übernimmt UNI-T die Rücksendegebühr. Wenn das Produkt an einen anderen Ort versandt wird, ist der Kunde für alle Versandkosten, Zölle, Steuern und sonstigen Kosten verantwortlich.

Diese Garantie gilt nicht für Mängel oder Schäden, die durch zufällige Abnutzung von Maschinenteilen, unsachgemäße Verwendung sowie unsachgemäße oder fehlende Wartung verursacht wurden. UNI-T ist im Rahmen dieser Garantie nicht verpflichtet, die folgenden Dienstleistungen zu erbringen:

- a) Alle Reparaturschäden, die durch die Installation, Reparatur oder Wartung des Produkts durch Nicht-UN-T- Servicemitarbeiter verursacht wurden.
- b) Alle Reparaturschäden, die durch unsachgemäßen Gebrauch oder Anschluss an ein inkompatibles Gerät verursacht wurden.
- c) Schäden oder Fehlfunktionen, die durch die Verwendung einer Stromquelle verursacht werden, die nicht den Anforderungen dieses Handbuchs entspricht.
- d) Jegliche Wartung geänderter oder integrierter Produkte (wenn eine solche Änderung oder Integration zu einer Verlängerung der Zeit oder einer Schwierigkeit der Produktwartung führt).

Diese Garantie wurde von UNI-T für dieses Produkt verfasst und ersetztalle anderen ausdrücklichen oder stillschweigenden Garantien. UNI-T und seine Vertriebshändler bieten keine stillschweigenden Garantien für die Eignung oder Anwendbarkeit des Produkts an.

Bei Verstößen gegen diese Garantie haften UNI-T und seine Vertriebspartner nicht für die Schäden, unabhängig davon, ob UNI-T und seine Vertriebspartner darüber informiert sind, dass indirekte, besondere, zufällige oder Folgeschäden auftreten können

## Kapitel 1 Panel

## 1.1 Frontplatte

Das Produkt verfügt über eine einfache, intuitive und leicht zu bedienende Frontplatte, wie in der folgenden Abbildung dargestellt.

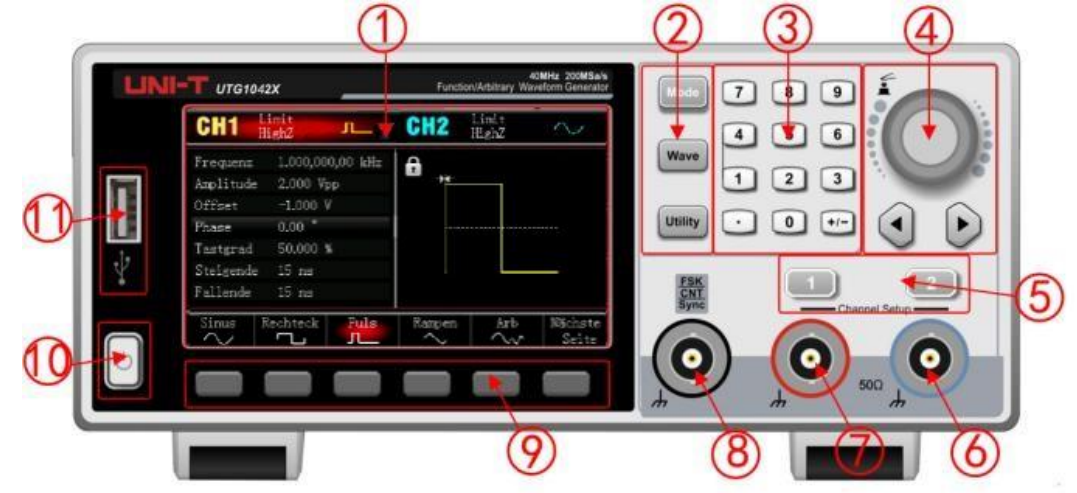

1. Bildschirm

Das hochauflösende 4,3-Zoll-TFT-Farb-LCD unterscheidet den Ausgabestatus von Kanal 1 und Kanal 2, das Funktionsmenü und andere wichtige Informationen deutlich durch verschiedene Farben. Die humanisierte Systemschnittstelle erleichtert die Mensch-Computer-Interaktion und verbessert die Arbeitseffizienz.

2. Funktionstaste

Verwenden Sie die Mode-, Wave- und Utility-Taste, um die Modulation, die Grundwellenauswahl und die Hilfsfunktion einzustellen.

3. Numerische Tastatur

Zur Eingabe des Parameters werden die Zifferntasten 0-9, der Dezimalpunkt "." und die Symboltaste "+/-" verwendet. Mit der linken Taste können Sie zurückgehen und das vorherige Bit der aktuellen Eingabe löschen.

4. Multifunktionsknopf/Pfeiltaste

Der Multifunktionsknopf dient zum Ändern der Zahl (im Uhrzeigersinn drehen, um die Zahl zu erhöhen) oder als Pfeiltaste. Drücken Sie den Knopf, um die Funktion auszuwählen oder den Setup-Parameter zu bestätigen.

Wenn Sie den Multifunktionsknopf und die Pfeiltaste zum Einstellen des Parameters verwenden, können Sie damit die digitalen Bits umschalten, das vorherige Bit löschen oder die Cursorposition (nach links oder rechts) verschieben.

5. CH1/CH2 Ausgabesteuertaste

Schnelle Umschalten der aktuellen Kanalanzeige auf dem Bildschirm (Die hervorgehobene CH1-Infoleiste zeigt den aktuellen Kanal an, die Parameterliste zeigt die relevanten Informationen von CH1 an, um die

Wellenformparameter von Kanal 1 einzustellen.) Wenn CH1 der aktuelle Kanal ist (Wenn die CH1-Infoleiste hervorgehoben ist), drücken Sie die CH1 Taste, um den CH1-Ausgang schnell ein-/auszuschalten, oder drücken Sie die Utility Taste,um die Leiste auszublenden KAN1 Einst und drücken Sie dann zum Einstellen der Softkey-Taste. Wenn die Kanalausgabe aktiviert ist, leuchtet die Anzeigeleuchte, in der Infoleiste werden der Ausgabemodus ("Welle","Moduliert", "Linear" oder "Logarithmus") und das Ausgangssignal des Ausgangsports angezeigt. Wenn die Taste CH1 oder CH2 deaktiviert ist, erlischt die Anzeigeleuchte; In der Infoleiste wird "OFF" angezeigt und der Ausgangsport wird ausgeschaltet.

6. Kanal 2

Ausgangsschnittstelle von CH2

7. Kanal 1

Ausgangsschnittstelle von CH1

8. Externe digitale Modulations- oder Frequenzmesserschnittstelle oder Sync-Eingangsschnittstelle

Wenn bei der ASK-, FSK- und PSK-Signalmodulation die Modulationsquelle extern ausgewählt wird, wird das Modulationssignal über die externe digitale Modulationsschnittstelle eingegeben und die entsprechende Ausgangsamplitude, -frequenz und -phase werden durch den Signalpegel des externen Digitalsignals bestimmt Modulationsschnittstelle. Wenn die Trigger-Quelle der Impulsfolge als extern ausgewählt ist, wird ein TTL-Impuls mit spezifizierter Polarität über die externe digitale Modulationsschnittstelle empfangen, die den Scanvorgang starten oder die Impulsfolge mit der angegebenen Anzahl von Zyklen ausgeben kann. Wenn der Impulskettenmodus aktiviert ist, wird das Gating-Signal über die externe digitale Modulationsschnittstelle eingegeben. Bei Verwendung der Frequenzmesserfunktion wird das Signal (kompatibel mit TTL-Pegel) über diese Schnittstelle eingegeben. Es besteht auch die Möglichkeit, das Trigger-Signal an die Impulskette auszugeben (bei Auswahl der Trigger-Quelle extern ist die Option Trigger-Ausgabe in der Parameterliste ausgeblendet, da die externe digitale Modulationsschnittstelle nicht für die Ein- und Ausgabe genutzt werden kann). gleiche Zeit).

9. Softkey zur Menübedienung

Wählen Sie den Inhalt der Beschriftungen (am unteren Rand des Funktionsbildschirms) entsprechend den Softkey-Beschriftungen aus oderzeigen Sie sie an, und stellen Sie die Parameter mit dem Ziffernblock oder den Multifunktionsknöpfen oder Pfeiltasten ein.

10.Netzteilschalter

Drücken Sie den Netzschalter, um das Instrument einzuschalten, und drücken Sie ihn erneut, um es auszuschalten.

11.USB-Interface

Die USB-Schnittstelle dient zum Anschluss eines externen USB-Speichergeräts.

Notizen

Die Kanalausgangsschnittstelle verfügt über eine Überspannungsschutzfunktion; Es wird generiert, wenn die

folgende Bedingung erfüllt ist.<br>Die Amplitude des Instruments ist größer als 250 mVpp, die Eingangsspannung ist größer als │±12,5 V│, die

Frequenz beträgt weniger als 10 kHz.

Die Amplitude des Instruments beträgt weniger als 250 mVpp, die Eingangsspannung ist größer als ±2,5 V, die Frequenz beträgt weniger als 10 kHz.

Wenn die Überspannungsschutzfunktion aktiviert ist, trennt der Kanal den Ausgang automatisch.

## 1.2 Hintere Platte

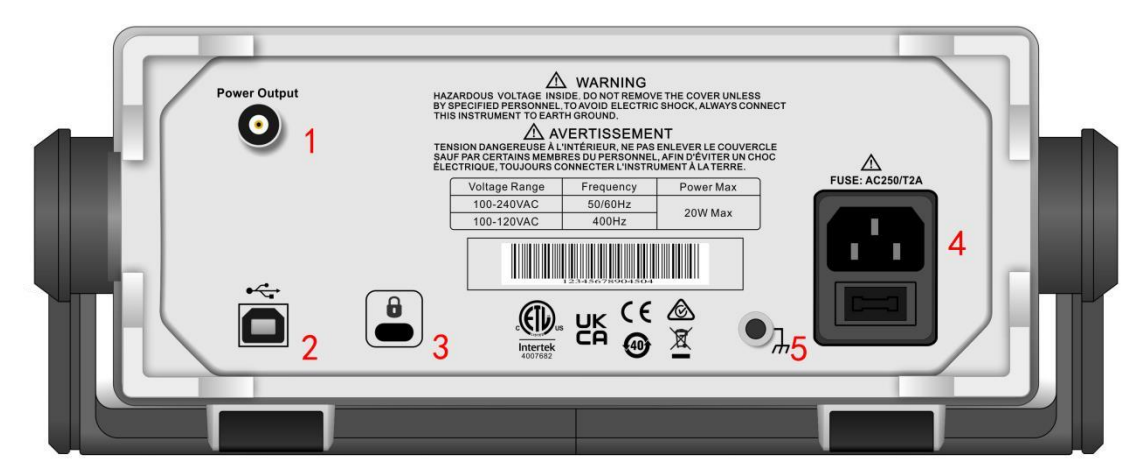

Wie in der folgenden Abbildung gezeigt,

1. Ausgangsleistung

Ausgangsschnittstelle der Stromversorgung.

2. USB Interface

Über die USB-Schnittstelle wird eine Verbindung zur Host-Computersoftware zur Steuerung des Instruments hergestellt (z. B. Aktualisierung des Systemprogramms, um sicherzustellen, dass das aktuelle Programm vom Funktionsgenerator/Arbiträren Wellenform-Generator die neueste vom Unternehmen veröffentlichte Version ist).

3. Sicherheitsverriegelung

Für die Fixierung des Instruments in einer festen Position kann eine Sicherheitsverriegelung (separat erhältlich) verwendet werden.

4. Wechselstrom-Eingangsschnittstelle

Die Wechselstromspezifikation des Funktionsgenerator/Arbiträres Wellenform-Generators UTG1000X beträgt 100–240 V, 45–440 Hz; Netzsicherung: 250 V, T2A. Wenn die Wellenformgeneratoren ein Signal mit hohem SNR ausgeben müssen, wird die Verwendung des offiziellen Standardnetzteils empfohlen.

5. Erdungsanschluss

Es bietet einen elektrischen Erdungsanschlusspunkt zum Anbringen eines antistatischen Armbands, um elektrostatische Schäden (ESD) zu reduzieren, während Sie den Prüfling handhaben oder anschließen.

#### 1.3 funktionale Schnittstelle

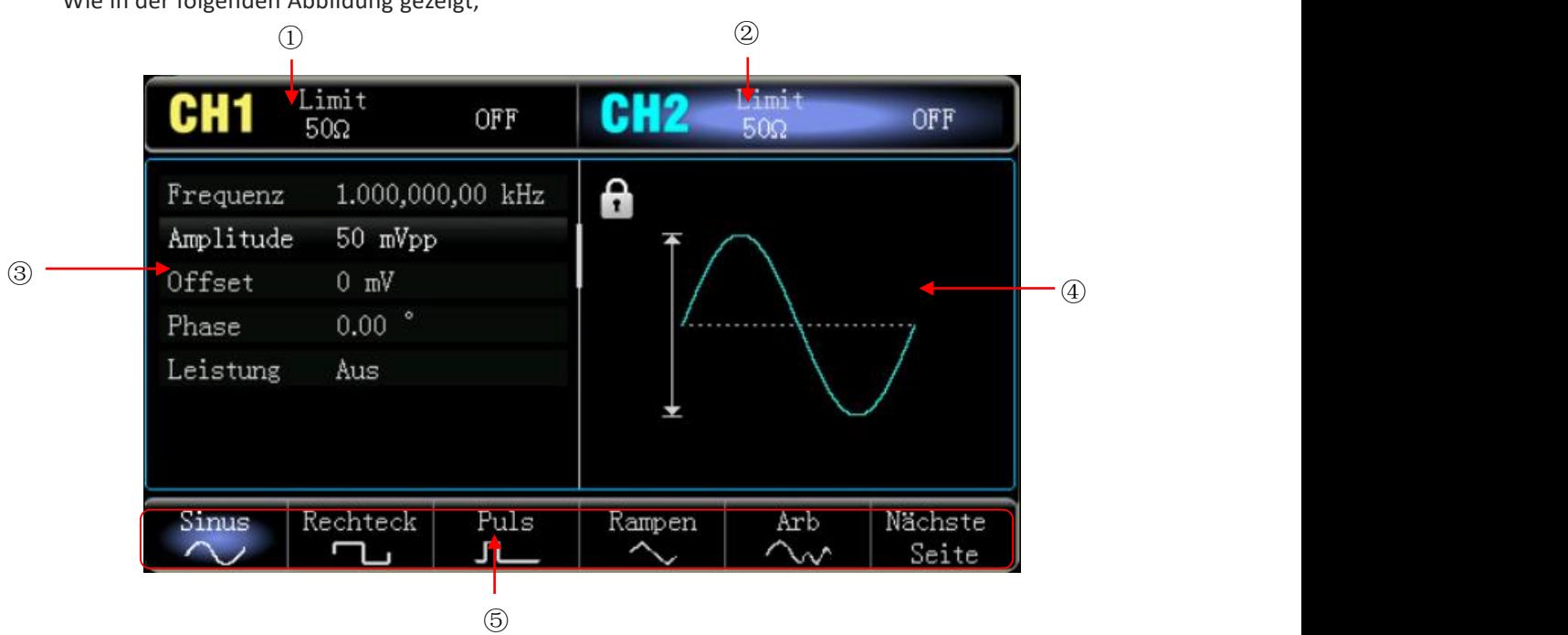

Wie in der folgenden Abbildung gezeigt,

1. CH1-Info, der aktuell ausgewählte Kanal wird hervorgehoben.

"50 Ω" gibt die Impedanz von 50 Ω an, die am Ausgangsanschluss angepasst werden soll (1 Ω bis 999 Ω kann einstellbar sein, oder hohe Impedanz, die Werkseinstellung ist Highz.)

 $\sim$  " zeigt an, dass der aktuelle Modus Sinuswelle ist. (In verschiedenen Arbeitsmodi kann es "Grundwelle", "Modulation", "linear", "logarithmisch" oder "AUS" sein.)

- 2. CH2-Informationen sind die gleichen wie CH1.
- 3. Wave-Parameterliste: Zeigt den Parameter der aktuellen Wave in einem Listenformat an. Wenn ein Element in der Liste reines Weiß anzeigt, kann es überdie Menü-Softtaste, die numerische Tastatur, die Pfeiltasten und den Multifunktionsknopf eingestellt werden. Wenn die untere Farbe des aktuellen Zeichens die Farbe des aktuellen Kanals ist (sie ist weiß, wenn sich das System im Einstellungsmodus befindet), bedeutet dies, dass dieses Zeichen in den Bearbeitungsstatus wechselt und die Parameter mit den Pfeiltasten oder der numerischen Tastatur oder eingestellt werden können Multifunktionsknopf.
- 4. Wellenanzeigebereich: Zeigt die aktuelle Welle des Kanals an (anhand der Farbe oder der CH1/CH2- Infoleiste kann unterschieden werden, zu welchem Kanal der Strom gehört. Der Wellenparameter wird in der Liste auf der linken Seite angezeigt.) Hinweise: Es gibt keine Wave-Anzeigebereich, wenn das System eingerichtet ist. Dieser Bereich wird zu einer Liste von Parametern erweitert.

5 . Softkey-Beschriftung: Zur Identifizierung des Funktionsmenü-Softkeys und des Menübedienungs- Softkeys. Hervorhebung: Zeigt an, dass in der rechten Mitte des Etiketts die Farbe des aktuellen Kanals oder Grau angezeigt wird, wenn sich das System in der Einstellung befindet, und die Schriftart reinweiß ist.

## Kapitel 2 Benutzerhandbuch

Dieses Handbuch enthält Sicherheitsanforderungen und den Betrieb des Funktionsgenerator/Arbiträres Generators der Serie UTG1000X.

### 2.1 Prüfung von Verpackung und Liste

Wenn Sie das Instrument erhalten, überprüfen Sie bitte unbedingt die Verpackung und die Liste anhand der folgenden Schritte:

- Überprüfen Sie, ob die Verpackung und das Polstermaterial durch äußere Kräfte herausgedrückt oder gelockert werden, sowie das Aussehen des Instruments. Wenn Sie Fragen zum Produkt haben oder Beratungsleistungen benötigen, wenden Sie sich bitte an den Händler oder die örtliche Niederlassung.
- NehmenSie den Artikel vorsichtig heraus und überprüfen Sie ihn anhand der Packliste.

### 2.2 Sicherheitsanforderungen

Dieser Abschnitt enthält Informationen und Warnungen, die befolgt werden müssen, damit das Gerät unter sicheren Bedingungen betrieben werden kann. Darüber hinaus sollte der Benutzer auch die allgemeinen Sicherheitsverfahren befolgen.

## Sicherheitsvorkehrungen

Bitte befolgen Sie die folgenden Richtlinien, um einen möglichen Stromschlag und eine Gefahr für die persönliche Sicherheit zu vermeiden.

Warnung dadurch entstehen, dass der Benutzer die folgenden Sicherheitsvorkehrungen nicht befolgt. Benutzer müssen die folgenden herkömmlichen Sicherheitsvorkehrungen bei Betrieb, Service und Wartung dieses Geräts befolgen. UNI-T haftet nicht für Personen- und Sachschäden, die Dieses Gerät ist für professionelle Anwender und verantwortliche Organisationen für Messzwecke konzipiert.

Verwenden Sie dieses Gerät nicht auf eine Weise, die nicht vom Hersteller angegeben ist. Sofern im Produkthandbuch nicht anders angegeben, ist dieses Gerät nur für die Verwendung in Innenräumen bestimmt.

### Sicherheitserklärungen

Warnung | Regent im Absentnit "warnung Thent orunungsgemab ausgerumt oder bedentet werden, kann es<br>Zu Verletzungen oder zum Tod kommen. Fahren Sie erst dann mit dem nächsten Schritt fort, "Warnung" weist auf das Vorliegen einer Gefahr hin. Es erinnert Benutzer daran, auf einen bestimmten Bedienvorgang, eine bestimmte Bedienmethode oder Ähnliches zu achten. Wenn die Regeln im Abschnitt "Warnung" nicht ordnungsgemäß ausgeführt oder beachtet werden, kann es wenn Sie die in der "Warnung"-Erklärung genannten Bedingungen vollständig verstanden und erfüllt haben.

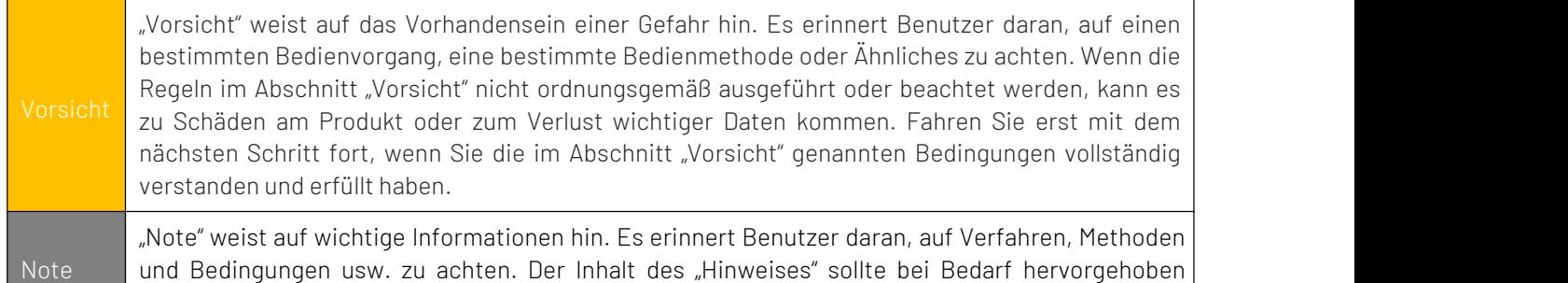

**Sicherheitsschild** 

werden.

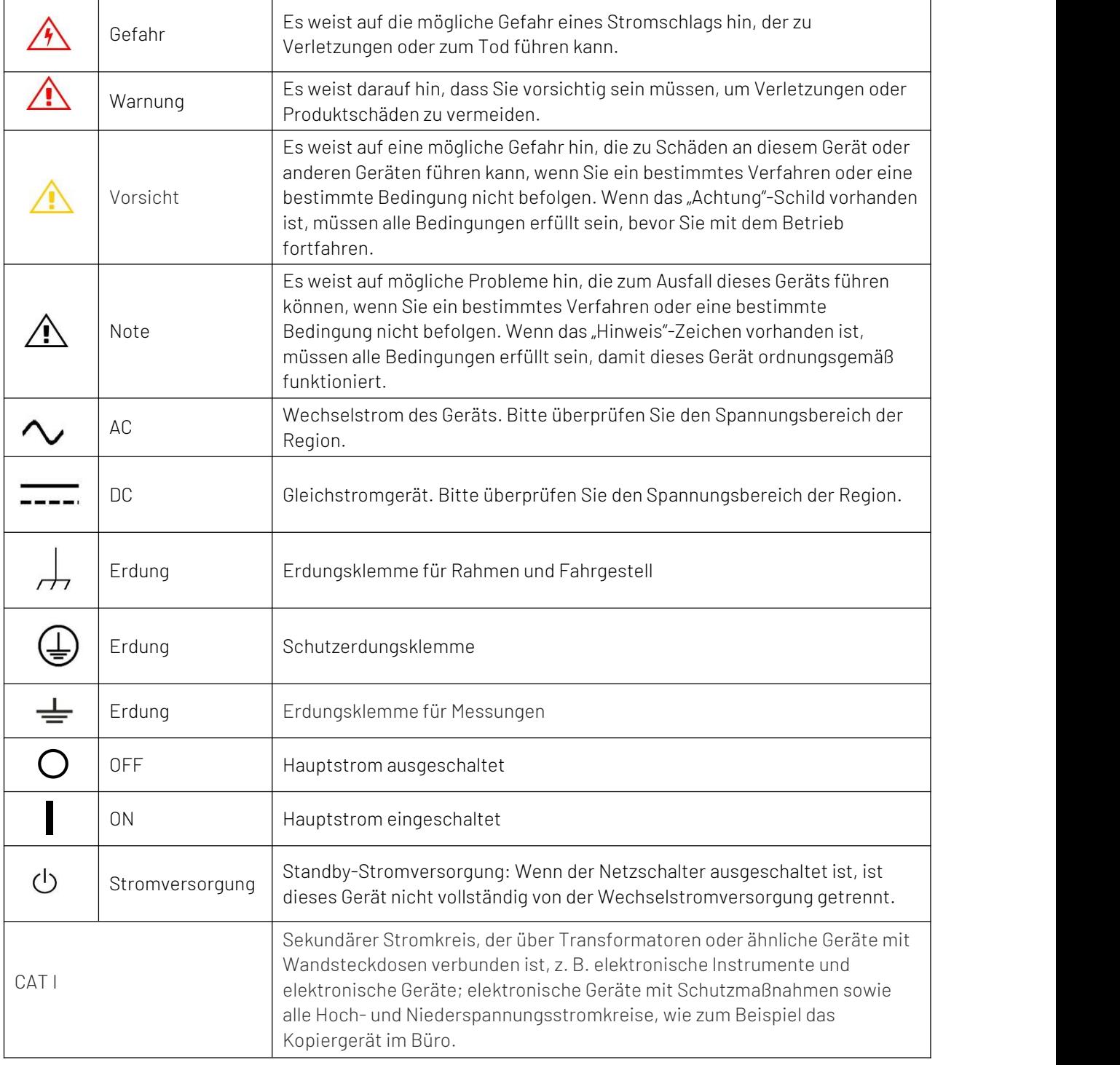

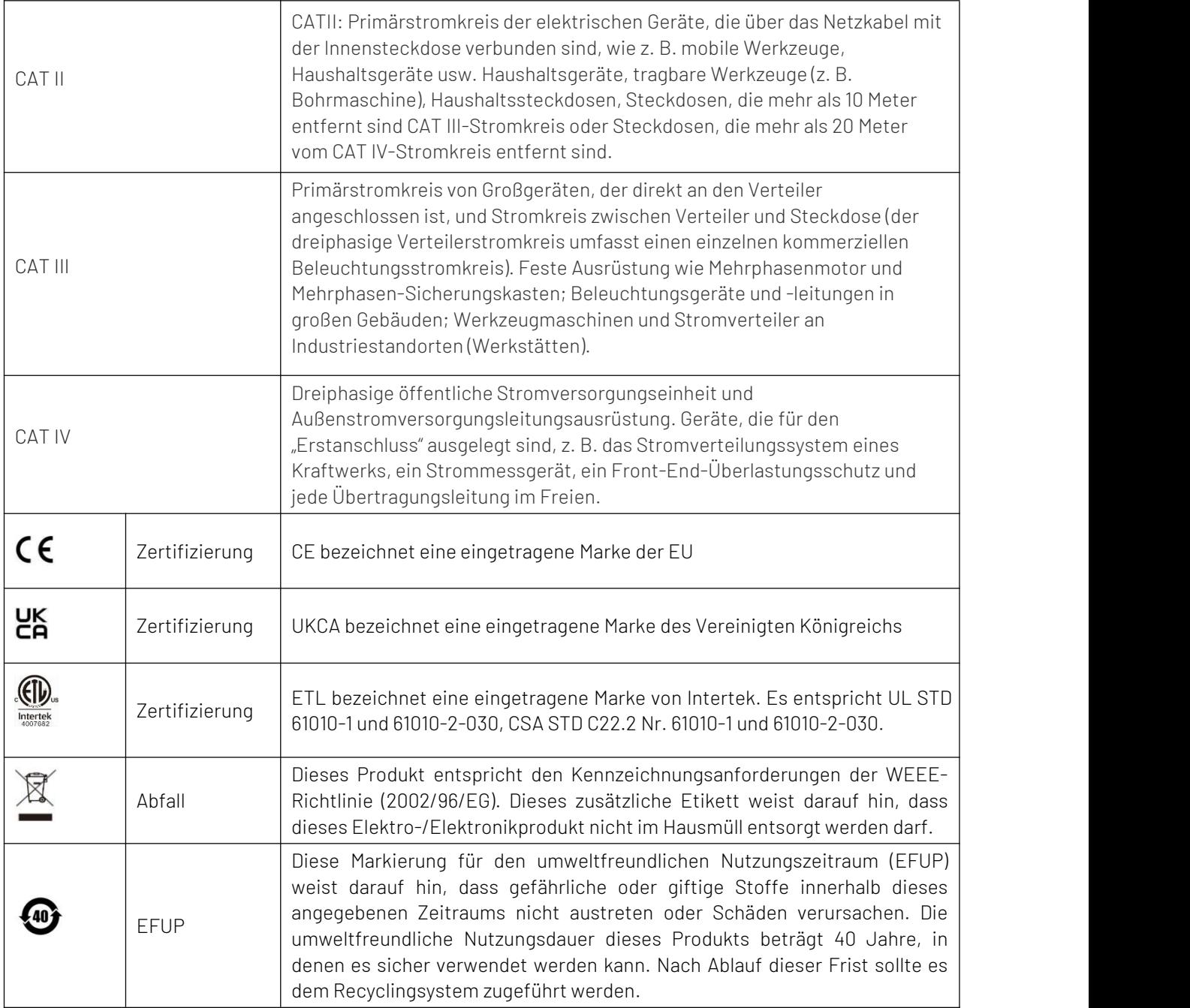

## Sicherheitsanforderungen

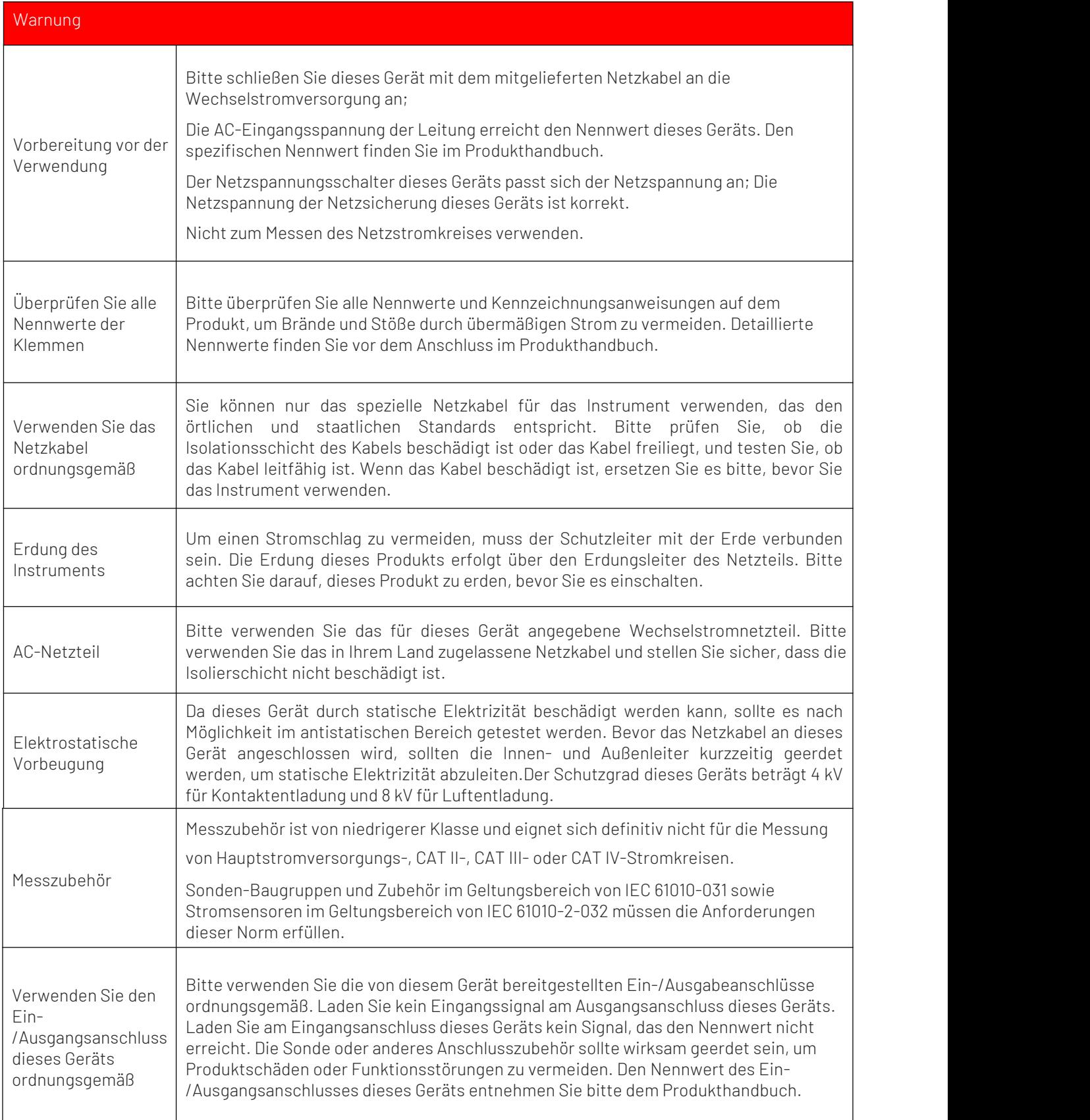

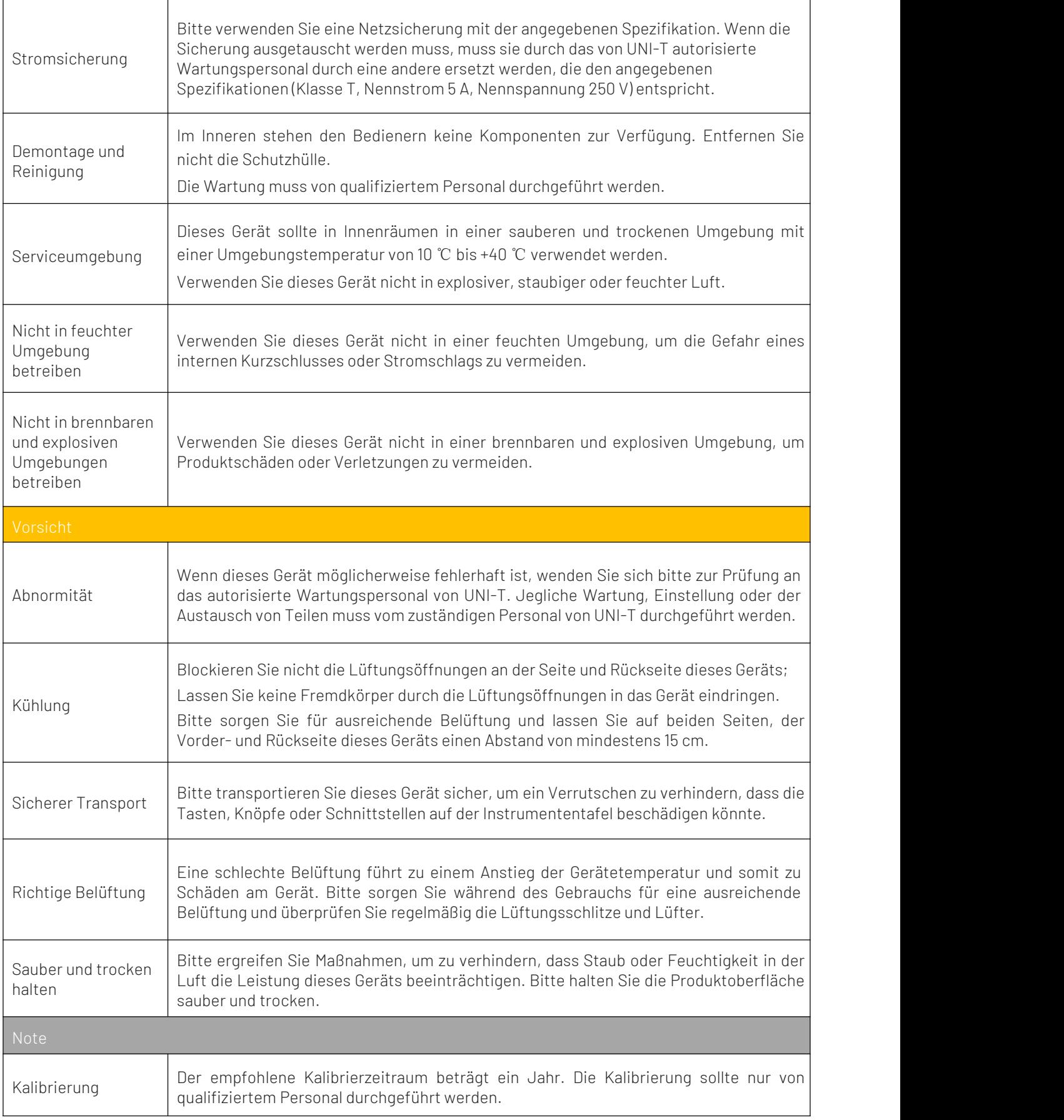

## 2.3 Umweltanforderungen

Dieses Instrument ist für die folgende Umgebung geeignet:

- Verwendung im Innenbereich
- Verschmutzungsgrad 2
- Im Betrieb: Höhe unter 2000 Metern; im Ruhezustand: Höhe unter 15.000 Metern;
- Sofern nicht anders angegeben, beträgt die Betriebstemperatur 10 bis +40℃; Die Lagertemperatur beträgt -20  $bis + 60^{\circ}$
- $\bullet$  Im Betrieb, Luftfeuchtigkeitstemperatur unter +35 °C,  $\leq$ 90 % relative Luftfeuchtigkeit;

Im Ruhezustand beträgtdie Luftfeuchtigkeit +35℃ bis +40℃, ≤60% relative Luftfeuchtigkeit

Auf der Rückseite und der Seitenwand des Instruments befinden sich Belüftungsöffnungen. Sorgen Sie daher dafür, dass die Luft durch die Lüftungsschlitze des Instrumentengehäuses strömt. Um zu verhindern, dass übermäßiger Staub die Lüftungsschlitze blockiert, reinigen Sie bitte regelmäßig das Gehäuse des Instruments. Das Gehäuse ist nicht wasserdicht, bitte trennen Sie zuerst die Stromversorgung und wischen Sie das Gehäuse anschließend mit einem trockenen Tuch oder einem leicht angefeuchteten weichen Tuch ab.

## 2.4 Netzteil anschließen

Die Spezifikation der Eingangs-Wechselstromleistung:

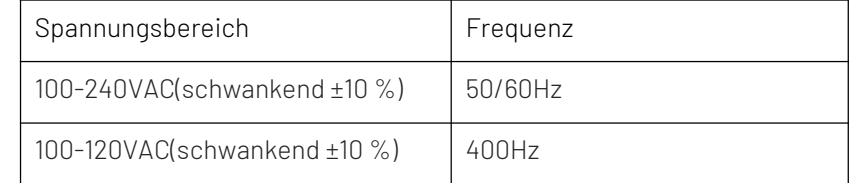

Bitte verwenden Sie zum Anschluss an den Stromanschluss das beigefügte Stromkabel.

Anschluss an Service-Kabel

Dieses Gerät ist ein Sicherheitsprodukt der Klasse I. Das mitgelieferte Stromkabel weist hinsichtlich der Gehäuseerdung eine gute Leistung auf. Dieser Spektrum-Analysator ist mit einem dreipoligen Netzkabel ausgestattet, das internationalen Sicherheitsstandards entspricht. Es bietet eine gute Gehäuseerdungsleistung für die Spezifikation Ihres Landes oder Ihrer Region.

Bitte installieren Sie das Wechselstromkabel wie folgt:

- •Stellen Sie sicher, dass das Netzkabel in gutem Zustand ist.
- •Lassen Sie ausreichend Platz für den Anschluss des Netzkabels.
- •Stecken Sie das beigefügte dreipolige Netzkabel in eine gut geerdete Steckdose.

### 2.5 Elektrostatischer Schutz

Elektrostatische Entladung kann zu Schäden an Bauteilen führen. Bei Transport, Lagerung und Gebrauch können Bauteile durch elektrostatische Entladung unsichtbar beschädigt werden.

Die folgende Maßnahme kann den Schaden durch elektrostatische Entladung verringern.

- Prüfung soweit möglich im antistatischen Bereich
- Bevor Sie das Netzkabel an das Instrument anschließen, sollten Innen- und Außenleiter des Instruments kurz geerdet werden, um statische Elektrizität abzuleiten.
- Stellen Sie sicher, dass alle Instrumente ordnungsgemäß geerdet sind, um die Ansammlung statischer Elektrizität zu verhindern.

## 2.6 Vorbereitung

- 1. Schließen Sie das Stromversorgungskabel an. Stecken Sie die Steckdose in die Schutzkontaktsteckdose. Passen Sie die Ausrichtungsvorrichtung entsprechend Ihrer Ansicht an.
- 2. Drücken Sie den Softwareschalter auf der Vorderseite. Das Gerät fährt hoch.

## 2.7 Remote Control

Der Funktionsgenerator/Arbiträres Wellenform-Generator der UTG1000X-Serie unterstützt die Kommunikation mit dem Computer über die USB-Schnittstelle. Der Benutzer kann SCPI über die USB-Schnittstelle und in Kombination mit der Programmiersprache oder NI-VISA verwenden, um das Instrument fernzusteuern und andere programmierbare Instrumente zu bedienen, die ebenfalls SCPI unterstützen.

Ausführliche Informationen zur Installation, zum Fernbedienungsmodus und zur Programmierung finden Sie im Programmierhandbuch der UTG1000X-Serie auf deroffiziellen Website http://www.uni-trend.com

### 2.8 Hilfeinformationen

Der Funktionsgenerator/Arbiträres Wellenform-Generator der UTG1000X-Serie verfügt über ein integriertes Hilfesystem für jede Funktionstaste und Menüsteuerungstaste. Drücken Sie lange auf einen Softkey oder eine Taste, um die Hilfeinformationen anzuzeigen.

## Kapitel 3 Schnellstart

### 3.1 Ausgangsgrundwelle

#### 3.1.1 Ausgangsfrequenz

Die Standardwellenform ist eine Sinuswelle mit einer Frequenz von 1 kHz und einer Amplitude von 100 mV Spitze-zu-Spitze (Anschluss an 50-Ω-Anschluss).

Die spezifischen Schritte zum Ändern der Frequenz auf 2,5 MHz,

Drücken Sie nacheinander die Wave→Sinus→Frequenz Taste, geben Sie mit der numerischen Tastatur 2,5

ein und wählen Sie dann die Einheit des Parameters in MHz aus.

#### 3.1.2 Ausgangsamplitude

Die Standardwellenform ist eine Sinuswelle mit einer Amplitude von 100 mV Spitze-zu-Spitze (Anschluss an 50-Ω-Anschluss).

Die spezifischen Schritte zum Ändern der Amplitude auf 300 mVpp,

Drücken Sie nacheinander die Wave→ Sinus →Amplitude Taste, geben Sie über die numerische Tastatur

300 ein und wählen Sie dann aus Einheit des Parameters in mVpp.

#### 3.1.3 DC-Offsetspannung

Die DC-Offsetspannung der Wellenform beträgt standardmäßig eine 0-V-Sinuswelle (Anschluss an 50-Ω- Anschluss).

Die spezifischen Schritte zum Ändern der DC-Offsetspannung auf -150 mV,

Drücken Sie nacheinander die Wave→Sinus→Offset Taste, geben Sie mit der numerischen Tastatur -150

ein und wählen Sie dann aus Einheit des Parameters in mVpp.

Note: Zur Einstellung des Parameters können auch die Multifunktions- und Pfeiltasten verwendet werden.

3.1.4 Phase

Die Phase der Wellenform beträgt standardmäßig 0°.

Die spezifischen Schritte zum Einstellen der Phase auf 90°,

Drücken Sie die Phase Taste, geben Sie über die numerische Tastatur 90 ein und wählen Sie dann die Einheit des Parameters in  $\sqrt{q}$  aus.

3.1.5 Arbeitszyklus der Pulswelle

Die Standardfrequenz der Impulswelle beträgt 1 kHz, Arbeitszyklus 50 %.

Die spezifischen Schritte zum Einstellen des Arbeitszyklus auf 25 % (begrenzt durch eine minimale Impulsbreitenspezifikation von 80 ns),

Drücken Sie nacheinander die Wave→ Puls→ Tastgrad Taste, geben Sie über die numerische Tastatur 25

ein und wählen Sie dann aus Einheit des Parameters auf % .

#### 3.1.6 Symmetrie der Rampenwelle

Die Standardfrequenz der Rampenwelle beträgt 1 kHz. Nehmen Sie als Beispiel eine Dreieckswelle mit einer Symmetrie von 75 %.

Drücken Sie nacheinander die Taste Wave→ Rampen → Symmtrie, geben Sie über die numerische Tastatur

75 ein und wählen Sie dann die Einheit des Parameters in % aus.

#### 3.1.7 DC

Der Standard-Gleichstrom beträgt 0 V.

Die spezifischen Schritte zum Ändern von Gleichstrom auf 3 V,

Drücken Sie nacheinander die Taste Wave → Nächste Seite → Gleichstrom, geben Sie über die numerische Tastatur 3 ein und wählen Sie dann aus Einheit des Parameters in V.

#### 3.1.8 Lärmwelle

Die Standardamplitude beträgt 100 mVpp, der DC-Offset beträgt 0 V Quasi-Gaußsches Rauschen.

Nehmen Sie als Beispiel die Einstellung des Quasi-Gaußschen Rauschens mit einer Amplitude von 300 mVpp und einem DC-Offset von 1 V.

Drücken Sie nacheinander die Taste Wave → Nächste Seite→ Rausch → Amplitude und geben Sie über die numerische Tastatur 300 ein

#### und dann auswählen

Stellen Sie die Einheit des Parameters auf mVpp ein, drücken Sie die Offset-Taste, geben Sie über die numerische Tastatur 1 ein und wählen Sie dann die Einheit des Parameters auf Maus.

#### 3.1.9 Ausgangsleistung

Die volle Bandbreite des eingebauten Leistungsvorverstärkers kann bis zu 100 kHz erreichen, die maximale Ausgangsleistung beträgt 4 W, die Ausgangsanstiegsgeschwindigkeit beträgt mehr als 18 V/μs.

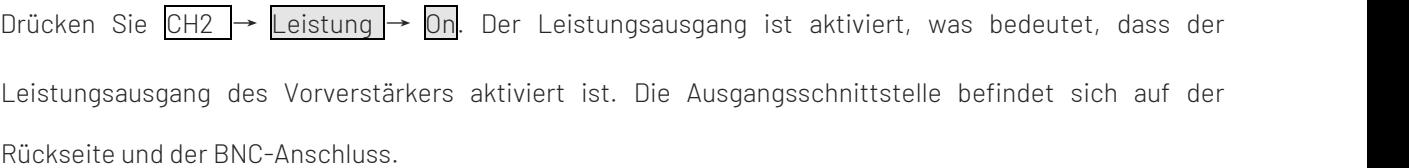

## 3.2 Hilfsfunktion

Das Dienstprogramm kann die folgenden Funktionen festlegen und durchsuchen:

3.2.1 Kanaleinstellung

Wählen Sie Utility → KAN1 Einst (oder CH2 Setting), um den Kanal einzustellen.

1. Kanalausgabe

Wählen Sie Ausgabe, es kann "AUS" oder "EIN" ausgewählt werden.

Note: Drücken Sie die Tasten CH1 und CH2 auf der Vorderseite, um die Kanalausgabe schnell zu aktivieren.

2. Kanalumkehr

Wählen Sie Umkehren, es kann "AUS" oder "EIN" ausgewählt werden.

3. Sync-Ausgabe

Wählen Sie SYNC Ausgabe. Es kann "CH1", "CH2" oder "OFF" ausgewählt werden.

4. Unter Last

Wählen Sie Last, der Eingangsbereich liegt zwischen 1 Ω und 999 Ω, oder Sie können 50 Ω, hohe Impedanz, auswählen.

5. Amplitudenlimit

Es unterstützt die Amplitudenbegrenzungsausgabe zum Schutz unter Last. Wählen Sie Amp Grenze, es kann "OFF" oder "ON" ausgewählt werden.

6. Obergrenze der Amplitude

Wählen Sie Ober Grenze, um den oberen Grenzbereich der Amplitude festzulegen.

7. Untere Grenze der Amplitude

Wählen Sie Unter Grenze, um den unteren Grenzbereich der Amplitude festzulegen.

#### 3.2.2 Frequenzmesser

Dieser Funktionsgenerator/Arbiträrer Wellenform-Generator kann die Frequenz und das Tastverhältnis kompatibler TTL-Pegelsignale messen. Der Bereich der Messfrequenz beträgt 100 MHz bis 100 MHz. Bei Verwendung des Frequenzmessers wird das kompatible TTL-Pegelsignal über eine externe digitale Modulation oder einen Frequenzmesseranschluss (FSK/CNT/Sync-Anschluss) eingegeben.

Wählen Sie Utility → FreqMesser, um die Werte "Frequenz", "Periode" und "Arbeitszyklus" des Signals in der Parameterliste abzulesen. Liegt kein Signaleingang vor, wird in der Parameterliste des Frequenzmessers immer der zuletzt gemessene Wert angezeigt. Der Frequenzmesser aktualisiert die Anzeige nur, wenn ein mit TTL-Pegel kompatibles Signal über einen externen digitalen Modulations- oder Frequenzmesseranschluss (FSK/CNT/Sync-Anschluss) eingegeben wird.

#### 3.2.3 System

Wählen Sie Utility→ System-taste, um die Systemeinstellungen aufzurufen.

Anmerkungen: Aufgrund des Systemauswahlmenüs System gibt es zwei Seiten, auf denen Sie die Taste Nächste Seite drücken um die Seite umzublättern.

1. Start Phase

Wählen Sie StartPhase auf "Independent" oder "Sync".

Unabhängig: Die Ausgangsphase von CH1 und die Ausgangsphase von CH2 sind nicht verknüpft;

Sync: Die Ausgangsstartphase von CH1 und CH2 ist synchronisiert.

2. Language

Drücken Sie auf Language, um die Systemsprache festzulegen

3. Beep

Legen Sie fest, ob beim Drücken der Taste ein Pieptonalarm ertönt. Drücken Sie Klang, um EIN oder AUS

auszuwählen.

4. Digitaler Separator

Legen Sie das Trennzeichen für den numerischen Wert zwischen den Parametern des Kanals fest. Drücken Sie

Zahl Separator, um Komma, Leerzeichen oder Keine auszuwählen.

5. Rücklicht

Stellen Sie die Helligkeit für die Hintergrundbeleuchtung des Bildschirms ein, drücken Sie Rücklicht, um 10 %,

30 %, 50 %, 70 %, 90 % oder 100 % auszuwählen.

6. Bildschirmschoner

Drücken Sie BildschirmSchützen, um AUS, 1 Minute, 5 Minuten, 15 Minuten, 30 Minuten oder 1 Stunde auszuwählen. Wenn

kein willkürlicher Vorgang erfolgt, wechselt das Gerät als eingestellte Zeit in den Bildschirmschonerstatus. Wenn

Mode blinkt, drücken Sie zum Wiederherstellen eine beliebige Taste.

7. Standardeinstellung

Auf die Werkseinstellung zurücksetzen.

8. Hilfe

Das integrierte Hilfesystem bietet Hilfetext für Tasten oder Menüs im Frontmenü. Das Hilfethema kann auch

Hilfetext enthalten. Drücken Sie lange auf einen Softkey oder eine Taste, um die Hilfeinformationen zu überprüfen,

z. B. drücken Sie Wave zum Überprüfen die Winke-Taste.

Drücken Sie eine beliebige Taste oder einen Drehknopf, um die Hilfe zu verlassen.

9. Über

Drücken Sie Über, um den Namen des Modells, Versionsinformationen und die Website des Unternehmens zu überprüfen.

10. Aktualisierung

Das Instrument unterstützt den Anschluss an den Computer, um ein Upgrade durchzuführen. Die

spezifischen Schritte sind wie folgt:

a. Anschluss an den Computer über USB;

b. Halten Sie den Utility-Knopf gedrückt, um die Stromversorgung der Signalquelle einzuschalten, und lassen

Sie dann die Taste los.

c. Verwenden Sie das Schreibtool, um die Firmware auf die Signalquelle zu schreiben und starten Sie dann das Instrument neu.

## Kapitel 4 Fehlerbehebung

Mögliche Fehler bei der Verwendung des UT1000X und Methoden zur Fehlerbehebung sind unten aufgeführt.

Bitte behandeln Sie Fehler wie die entsprechenden Schritte. Wenn das Problem nicht behoben werden kann,

wenden Sie sich bitte an den Händler oder die örtliche Niederlassung und geben Sie die Modellinformationen an

(drücken Sie Utility → System →Über, um dieszu überprüfen).

## 4.1 Keine Anzeige auf dem Bildschirm

Wenn der Wellenformgenerator beim Drücken des Netzschalters auf der Vorderseite leer ist.

- 1) Überprüfen Sie, ob die Stromquelle ordnungsgemäß angeschlossen ist.
- 2) Überprüfen Sie, ob der Netzschalter gedrückt ist.
- 3) Starten Sie das Gerät neu.
- 4) Wenn das Gerät immer noch nicht funktioniert, wenden Sie sich bitte an den Händler oder die örtliche Niederlassung für den Produktwartungsservice.

### 4.2 Keine Wellenformausgabe

Bei korrekter Einstellung verfügt das Instrument jedoch über keine

Wellenform-Ausgabeanzeige.

1) Überprüfen Sie, ob das BNC-Kabel und der Ausgangsanschluss richtig

angeschlossen sind

- 2) Überprüfen Sie, ob die CH1- und CH2-Taste eingeschaltet ist.
- 3) Wenn das Gerät immer noch nicht funktioniert, wenden Sie sich bitte an den Händler oder die örtliche Niederlassung für den Produktwartungsservice.

## Kapitel 5 Anhang

## 5.1 Wartung und Reinigung

### (1) Allgemeine Wartung

Halten Sie das Instrument von direkter Sonneneinstrahlung fern.

Halten Sie Sprays, Flüssigkeiten und Lösungsmittel vom Instrument oder der Sonde fern, um eine Beschädigung des Instruments oder der Sonde zu vermeiden.

#### (2) Reinigung

Überprüfen Sie das Instrument regelmäßig entsprechend dem Betriebszustand. Befolgen Sie diese Schritte, um die Außenfläche des Instruments zu reinigen:

Bitte wischen Sie den Staub außerhalb des Instruments mit einem weichen Tuch ab.

Achten Sie beim Reinigen des LCD-Bildschirms bitte darauf, den transparenten LCD-Bildschirm zu schützen. Bitte trennen Sie die Stromversorgung und wischen Sie das Instrument anschließend mit einem feuchten, aber nicht tropfenden, weichen Tuch ab. Verwenden Sie keine scheuernden chemischen Reinigungsmittel für das Instrument oder die Sonden.

#### **Warnung**

Bitte stellen Sie sicher, dass das Instrument vor der Verwendung vollständig trocken ist, um Kurzschlüsse oder sogar Verletzungen durch Feuchtigkeit zu vermeiden.

## 5.2 Garantie

UNI-T (UNI-TREND TECHNOLOGY (CHINA) CO., LTD.) gewährleistet die Produktion und den Verkauf von Produkten ab dem Lieferdatum des autorisierten Händlers von einem Jahr, ohne Material- und Verarbeitungsfehler. Sollte sich innerhalb dieser Frist herausstellen, dass das Produkt defekt ist, wird UNI-T das Produkt gemäß den detaillierten Bestimmungen der Garantie reparieren oder ersetzen.

Um eine Reparatur zu veranlassen oder ein Garantieformular zu erhalten, wenden Sie sich bitte an die nächstgelegene UNI-T-Verkaufs- und Reparaturabteilung.

Zusätzlich zu der in dieser Zusammenfassung bereitgestellten Genehmigung oder einer anderen anwendbaren Versicherungsgarantie gewährt UNI-T keine weitere ausdrückliche oder stillschweigende Garantie, einschließlich, aber nicht beschränkt auf den Produkthandel und besondere Zwecke für stillschweigende Garantien.

In jedem Fall übernimmt UNI-T keine Verantwortung für indirekte, besondere oder Folgeschäden.

### 5.3 Kontaktiere uns

Wenn die Verwendung dieses Produkts zu Unannehmlichkeiten geführt hat, können Sie sich auf dem chinesischen Festland direkt an das Unternehmen UNI-T wenden.

Serviceunterstützung: 8.00 bis 17.30 Uhr (UTC+8), Montag bis Freitag oder per E-Mail. Unsere E-Mail- Adresse lautet infosh@uni-trend.com.cn

Für Produktunterstützung außerhalb des chinesischen Festlandes wenden Sie sich bitte an Ihren örtlichen UNI-T-Händler oder Ihr Vertriebszentrum.

Bei vielen UNI-T-Produkten besteht die Möglichkeit, die Garantie- und Kalibrierungsdauer zu verlängern. Bitte wenden Sie sich an Ihren örtlichen UNI-T-Händler oder Ihr Vertriebszentrum.

Um die Adressliste unserer Servicezentren zu erhalten, besuchen Sie bitte unsere Website unter der URL: http://www.uni-trend.com